# DỊCH VỤ THANH TOÁN HỌC PHÍ ONLINE VIETINBANK

*Thông tin liên hệ*: Ngân hàng TMCP Công thương Việt Nam – Chi nhánh Cần Thơ Số điện thoại: 02923 811 564

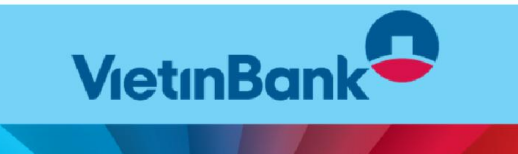

*1. Dành cho Sinh viên*

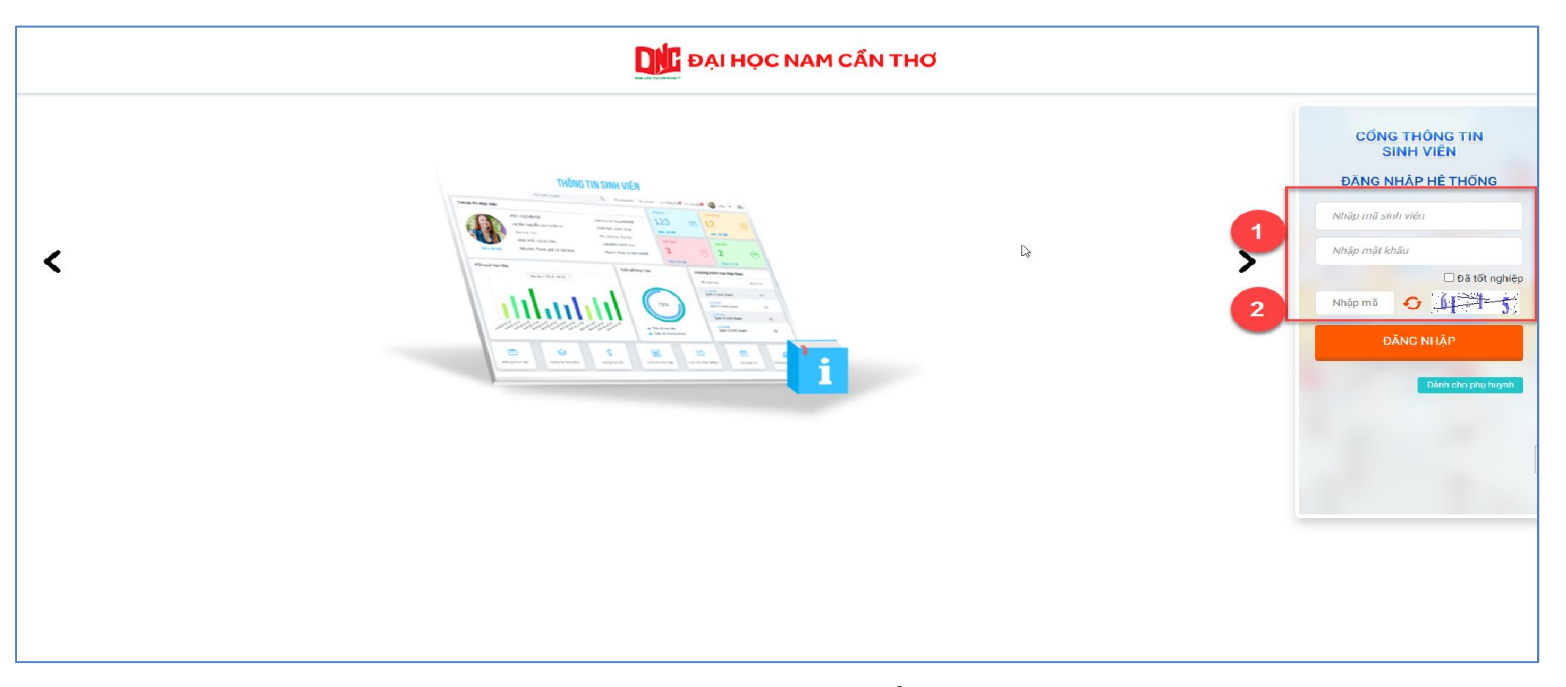

 Bước 1: Nhập thông tin Mã sinh viên, mật khẩu và mã bảo mật -> Chọn "Đăng nhập"

*1. Dành cho Sinh viên*

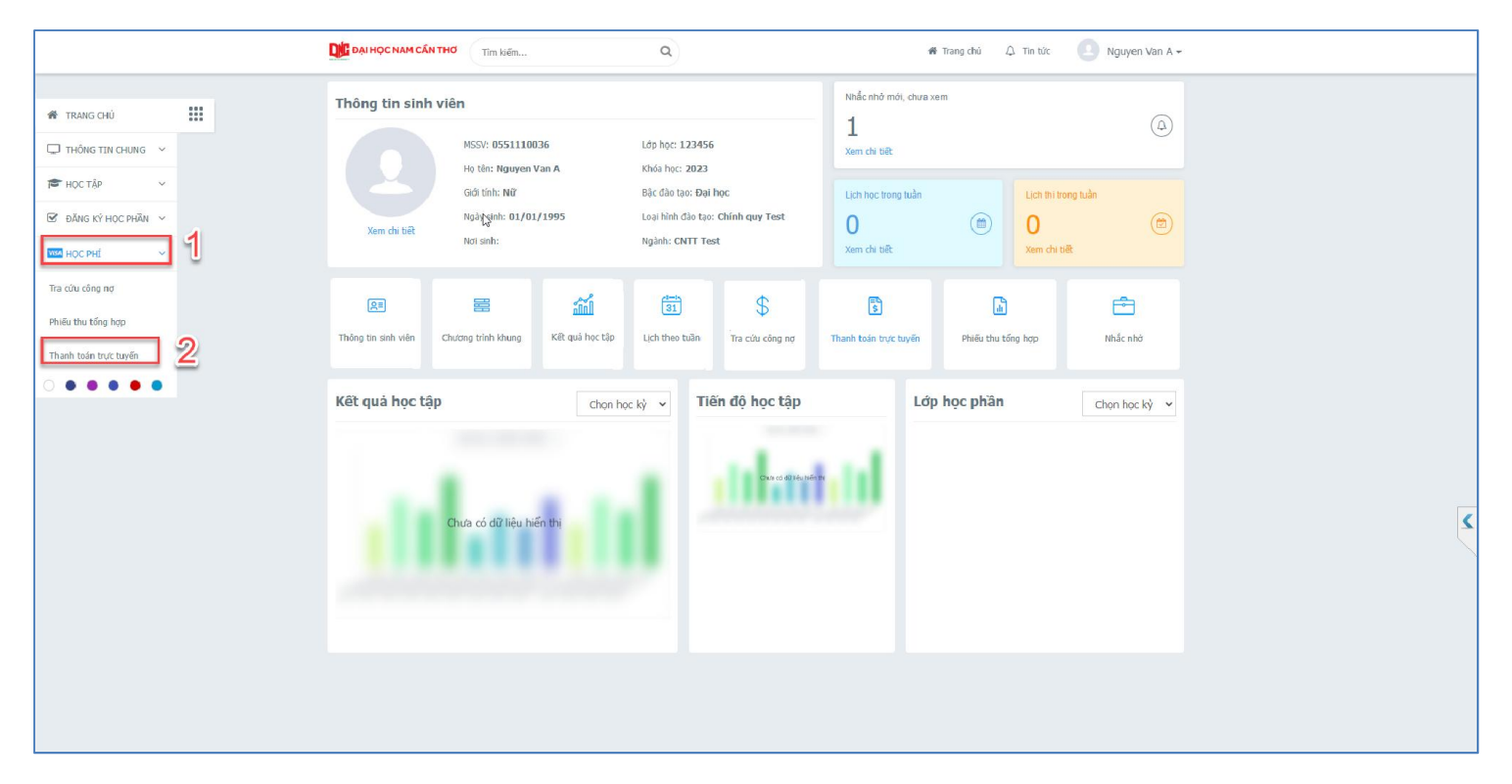

Bước 2: Tại màn hình lớn chọn chức năng "Thanh toán trực tuyến"

*1. Dành cho Sinh viên*

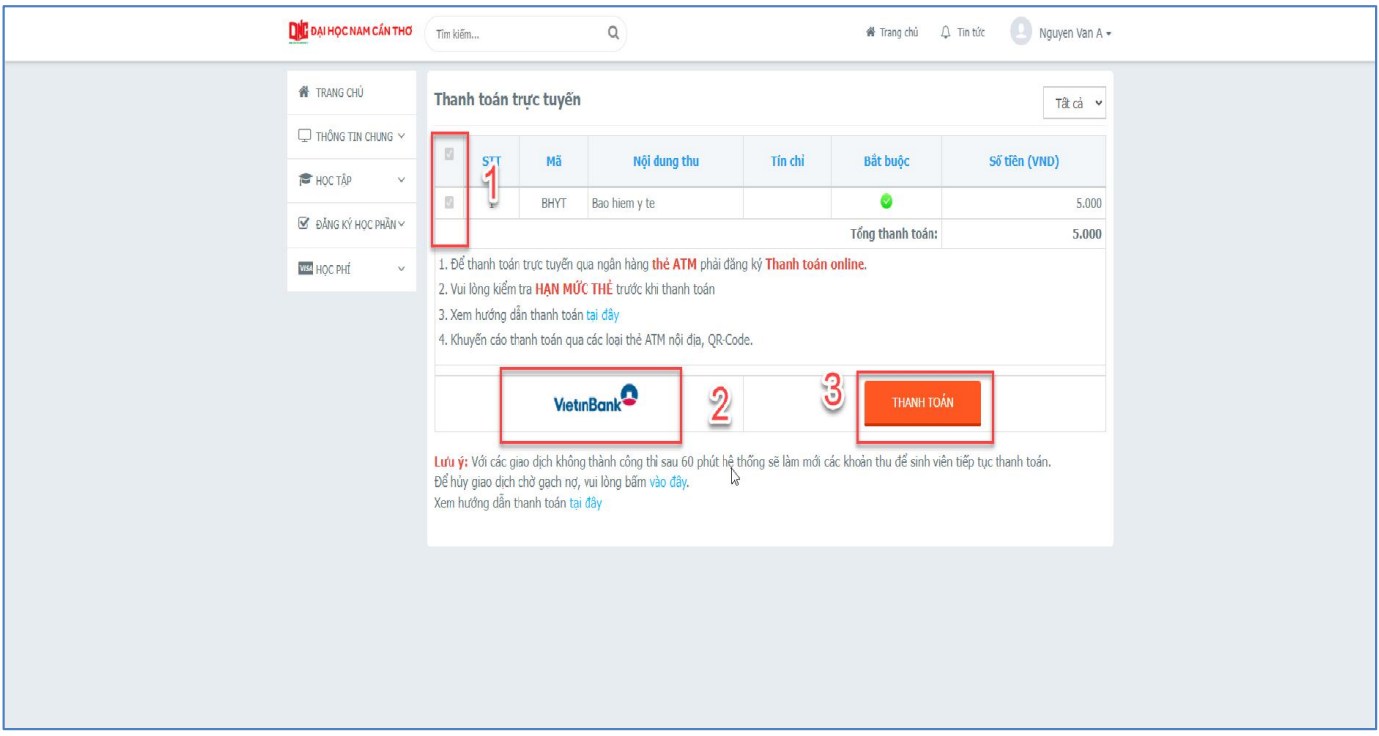

- Bước 3: Check chọn các môn cần thanh toán.
	- Chọn ngân hàng để thanh toán Vietinbank.
	- Chọn chức năng "Thanh toán"
	- Xác nhận thanh toán bằng cách nhấn chọn "tiếp tục thanh toán".

*1. Dành cho Sinh viên*

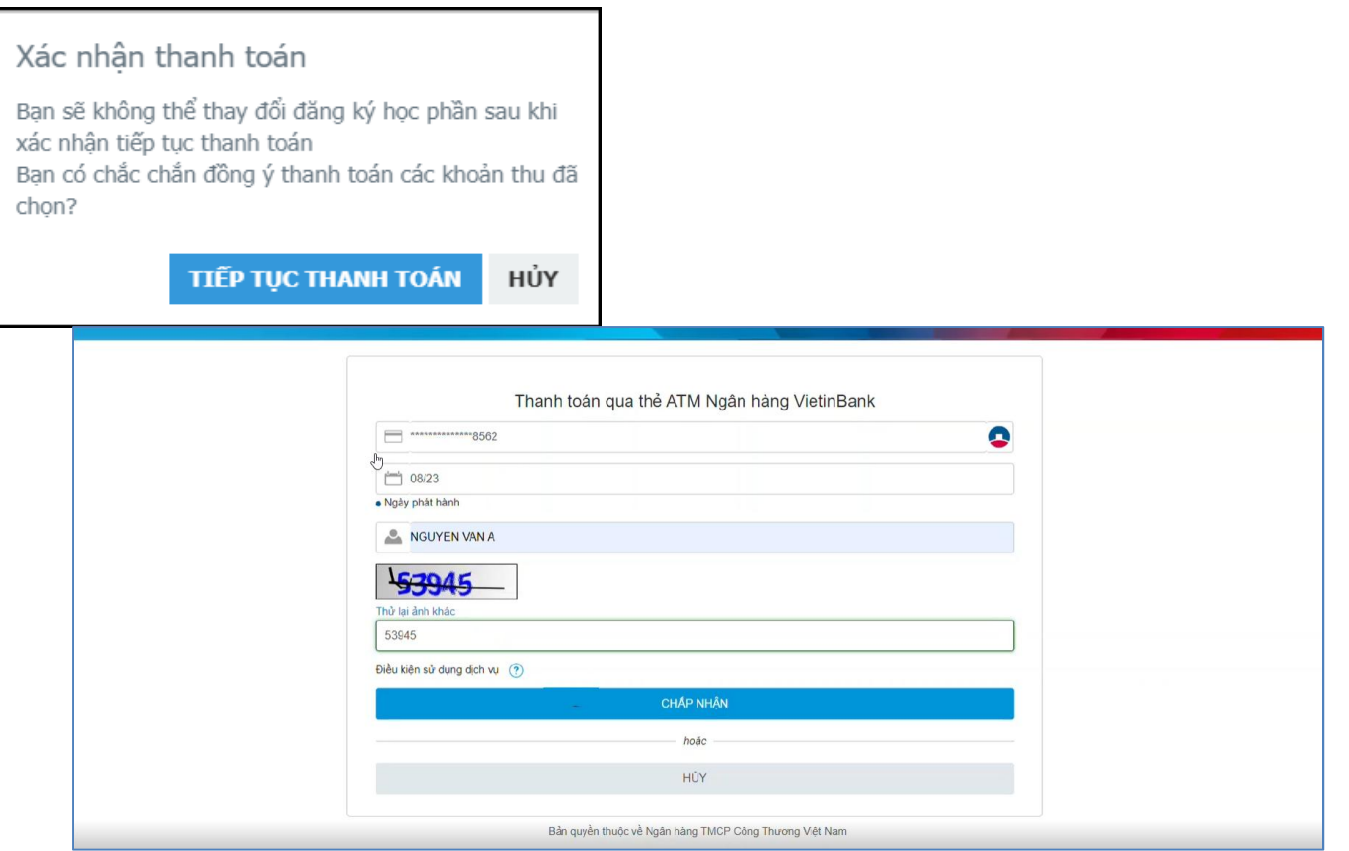

Bước 4: Nhập thông tin thẻ ngân hàng thanh toán – Thẻ Vietinbank  $\rightarrow$  Chọn chức năng "Chấp nhận"

*1. Dành cho Sinh viên*

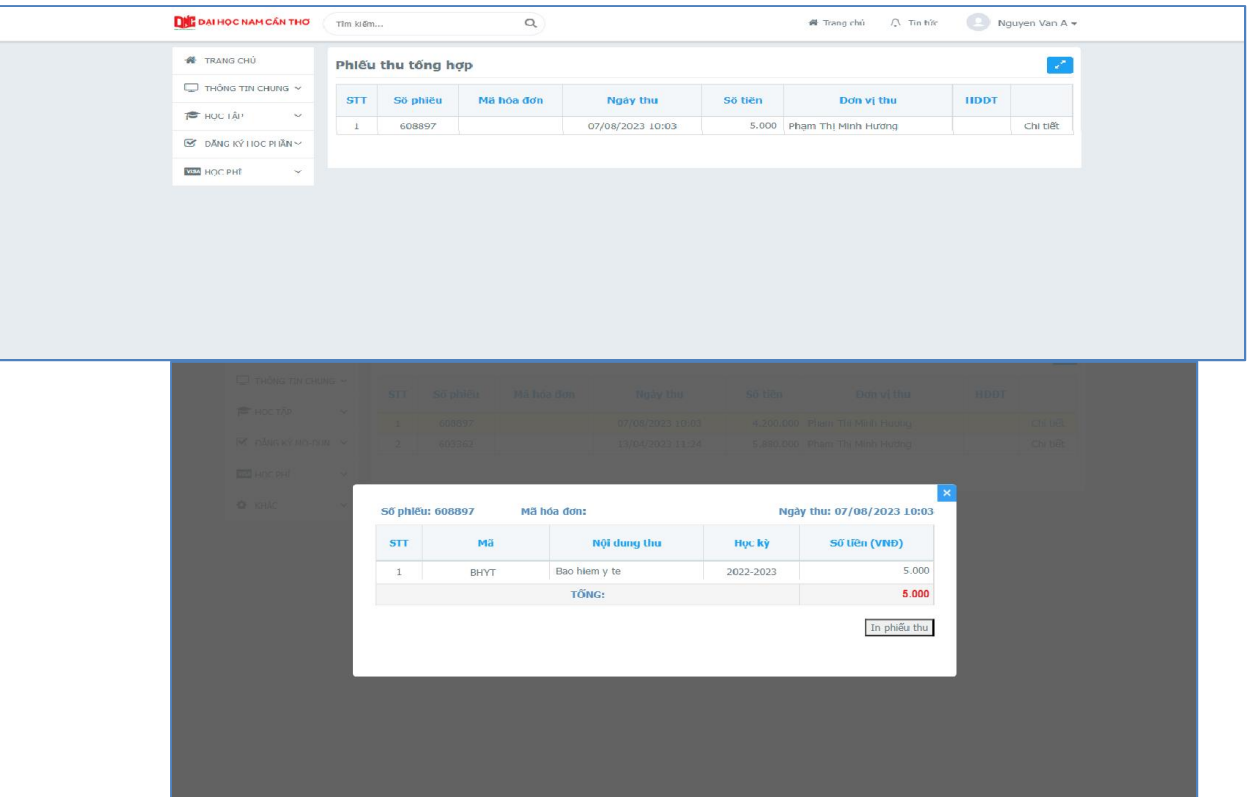

Bước 5: Kiểm tra Công nợ

*2. Dành cho Phụ huynh*

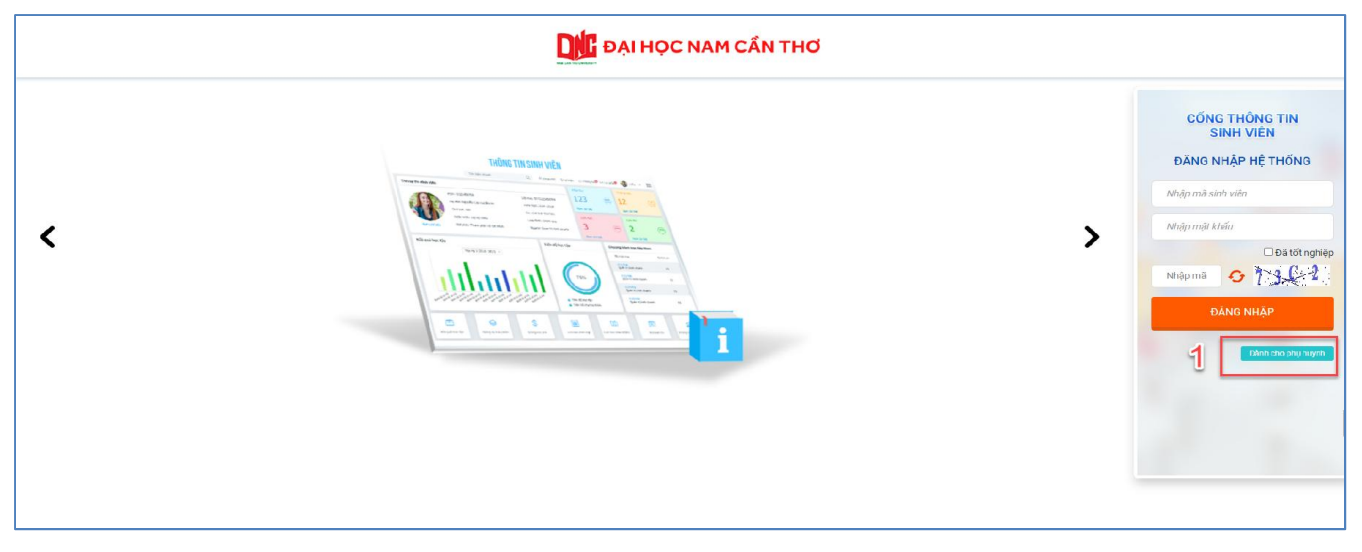

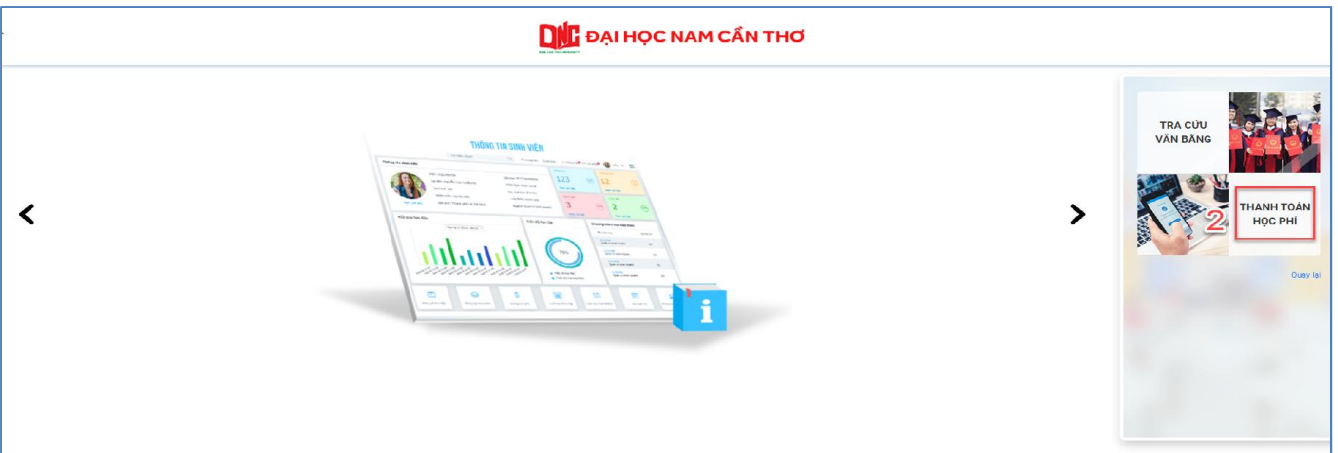

*2. Dành cho Phụ huynh*

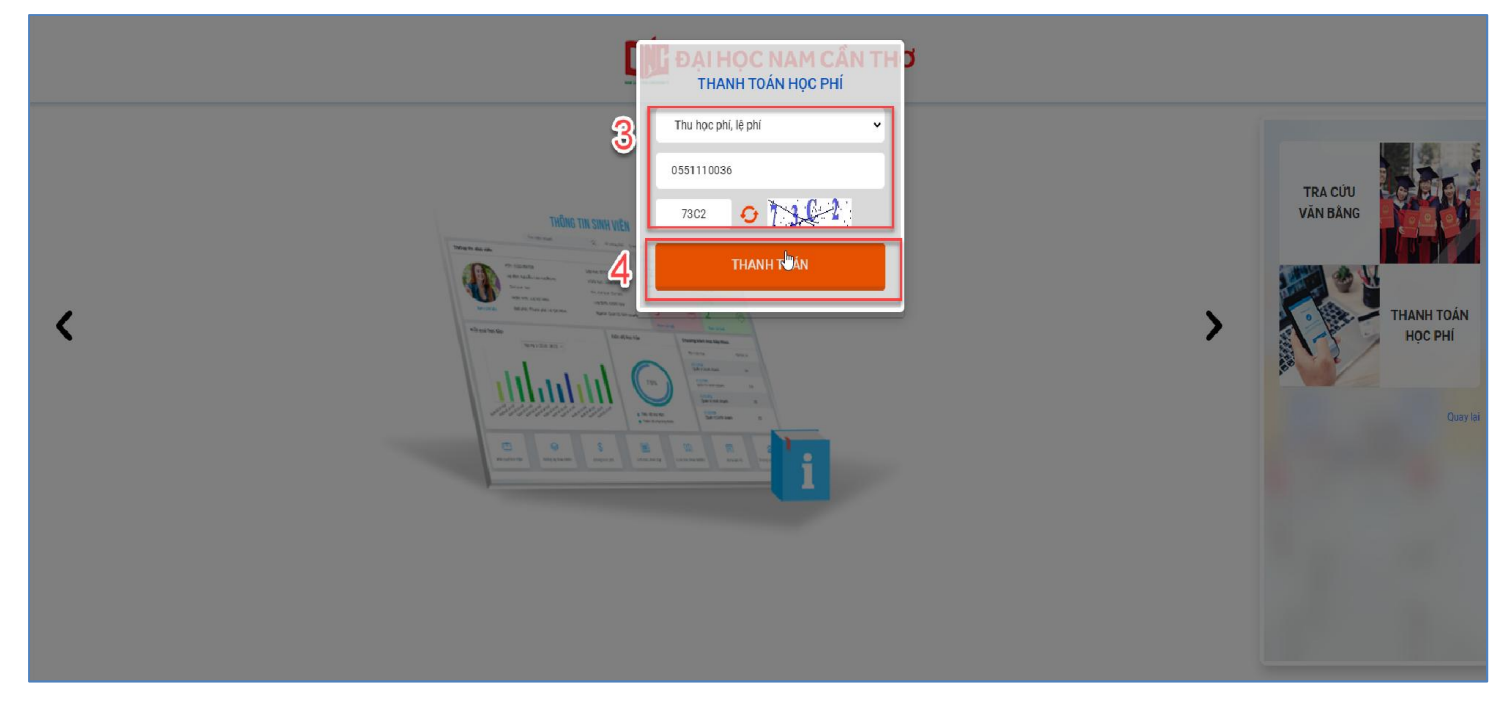

Bước 1: Chọn dành cho phụ huynh  $\rightarrow$  Chọn Thanh toán học phí  $\rightarrow$  Nhập mã sinh viên và mã bảo vệ  $\rightarrow$  Chọn Thanh toán

*2. Dành cho Phụ huynh*

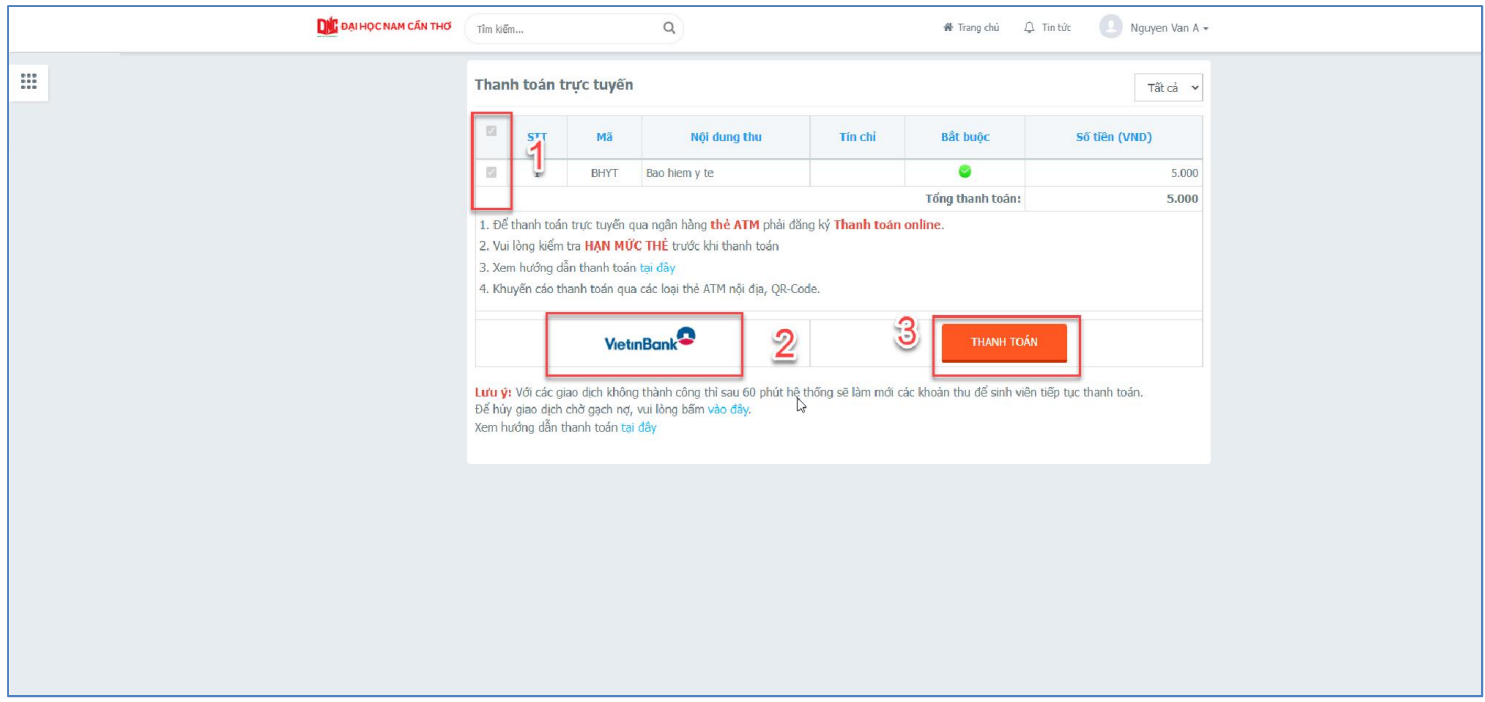

Bước 2: Check chọn các môn cần thanh toán  $\rightarrow$  Chọn ngân hàng để thanh toán (Vietinbank)  $\rightarrow$  Chọn chức năng "Thanh toán"  $\rightarrow$  Xác nhận thanh toán bằng cách nhấn chọn "tiếp tục thanh toán"

*2. Dành cho Phụ huynh*

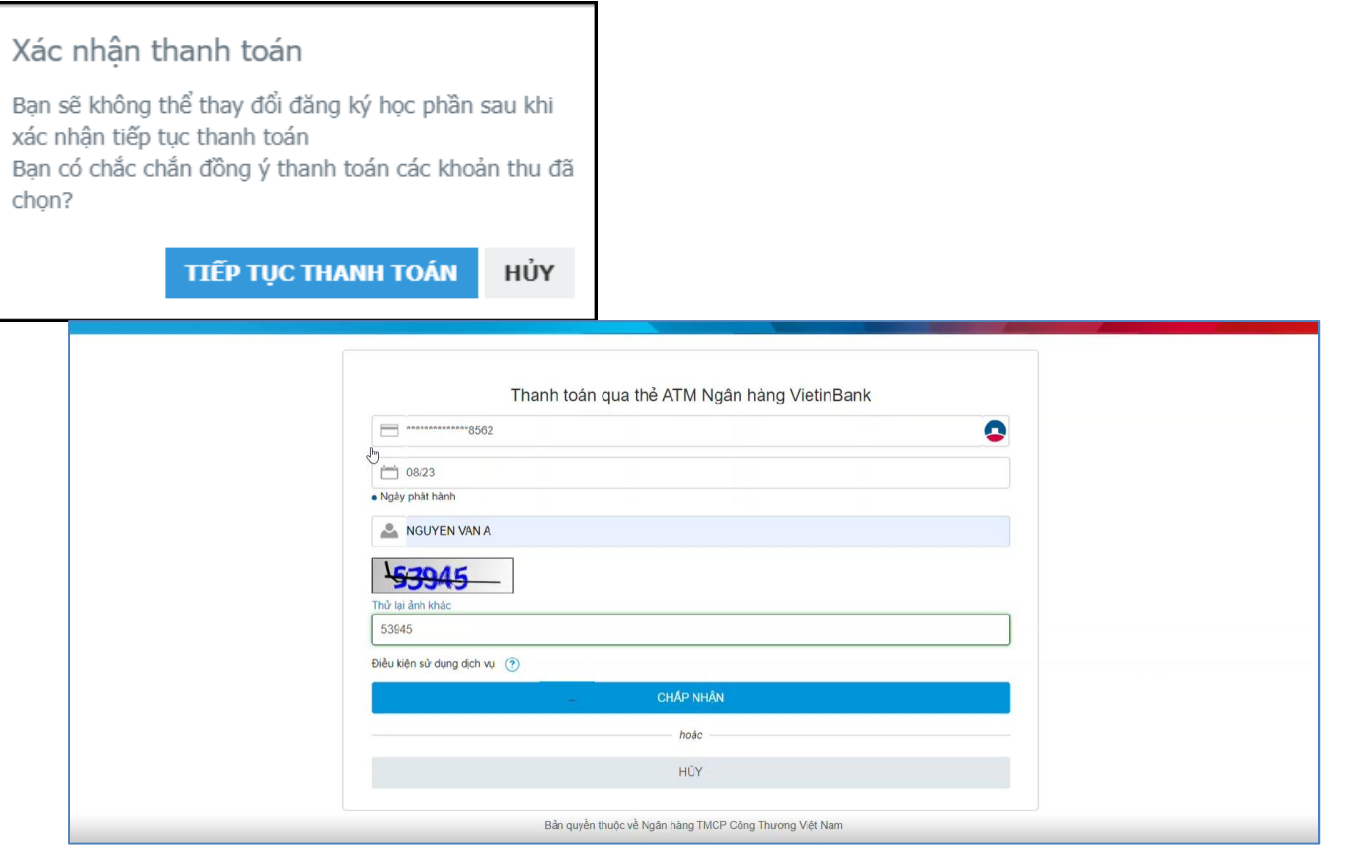

- Bước 4: Nhập thông tin thẻ ngân hàng thanh toán Thẻ Vietinbank  $\rightarrow$  Chọn chức năng "Chấp nhận"
- **Bước 5:** Sinh viên kiểm tra Công nợ